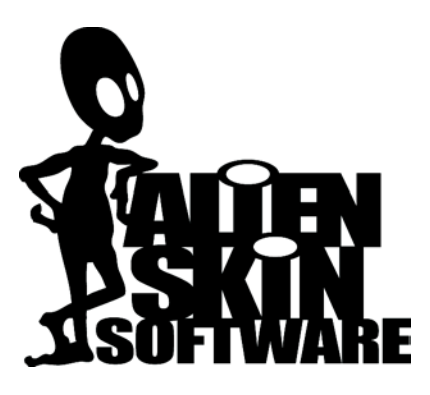

**Alien Skin Software 1111 Haynes Street, Suite 113 Raleigh, NC 27604 USA**

#### **Phone:**

**1-919-832-4124 Toll-free in USA: 1-888-921-SKIN (7546)**

**Fax: 1-919-832-4065 Email: alien-skinfo@alienskin.com**

**For Tech Support: support@alienskin.com**

**On the Web: http://www.alienskin.com**

This manual is copyright 2005 by Alien Skin Software, LLC. All rights reserved. Alien Skin is a trademark and Eye Candy is a registered trademark of Alien Skin Software, LLC. All rights reserved.

The Eye Candy software is furnished under a license agreement found in the software installation program.

Information in this document is subject to change without notice. No part of this document may be

reproduced or transmitted in any form or by any means, electronic or mechanical, for any purpose, without the written permission of Alien Skin Software, LLC. Don't make us come after you; we have more fun things to do.

Adobe and Adobe Photoshop are registered trademarks of Adobe Systems, Incorporated. Macintosh is a trademark of Apple Computer, Incorporated. Windows is a trademark of Microsoft Corporation. Fireworks is a registered trademark of Macromedia, Incorporated. Paint Shop Pro is a registered trademark of Corel Corporation. All other product names mentioned in this manual are used for identification purposes only and may be trademarks or registered trademarks of their respective companies. Registered and unregistered trademarks used herein are the exclusive property of their respective owners. Alien Skin Software, LLC, makes no claim to any such marks, nor willingly or knowingly misused or misapplied such marks.

*We will never wear suits.*

## **Table of Contents**

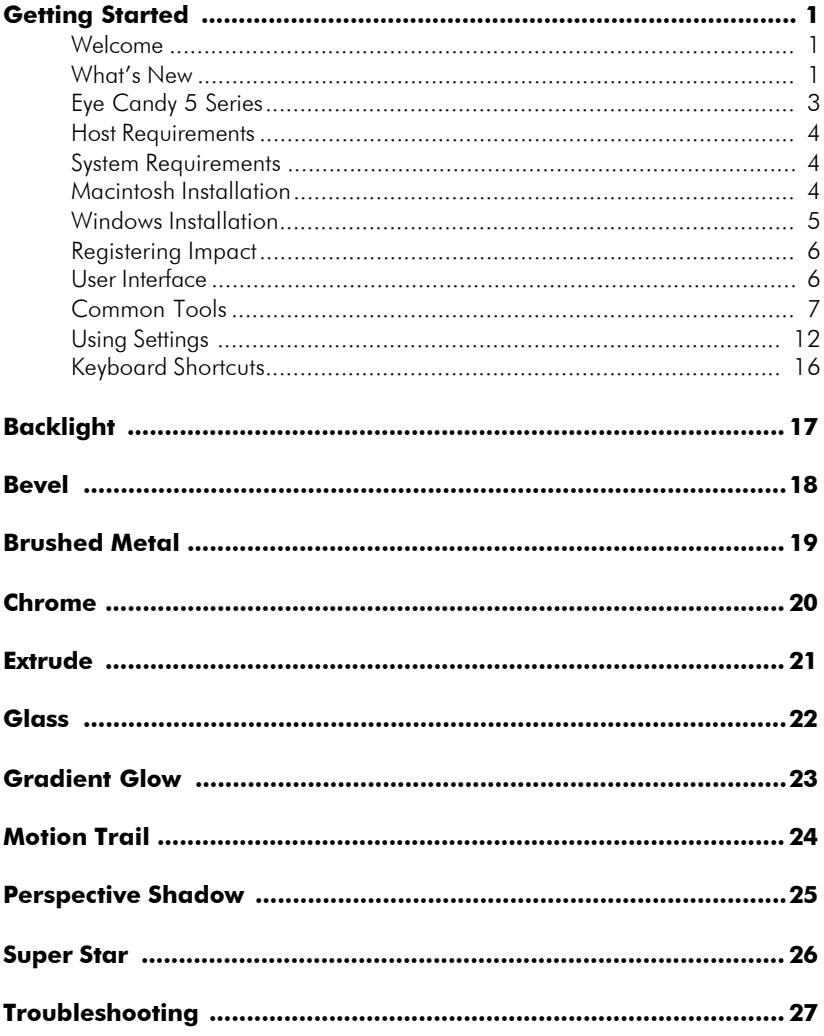

# **Chapter 1: Getting Started**

## **Welcome**

Welcome to Eye Candy 5: Impact (Impact), a set of 10 plug-in effects for Photoshop and other compatible graphics host programs.

This chapter explains how to install your software and provides an overview of the features common to each filter. In this chapter, you'll find the following sections:

- What's New
- Eye Candy 5 Series
- Host Requirements
- System Requirements
- Macintosh Installation
- Windows Installation
- User Interface
- Keyboard Shortcuts

# **What's New**

This section lists the new filters, features and improvements included in Impact.

## **New Filters**

Impact adds three new effects to the Eye Candy family of filters:

• **Backlight**—Generates heavenly 3-D light and includes a

color gradient editor to create a huge array of unique, luminous effects.

- **Brushed Metal**—Simulates architectural metal surfaces, like shiny, metal diner walls or the etched aluminum skin of an Airstream camper. It makes great backgrounds for application interfaces and Web pages.
- **Extrude**—Adds 3-D perspective and lighting, making text, especially headlines, fly off the page.

## **General Improvements**

Several improvements appear in the Eye Candy 5 series:

- Improved Settings management—settings are now accessed under the **Settings** tab. You can create, manage, save, share and backup settings. See the Using Settings section for more details.
- UpToDate—a messaging system we use to communicate with our users. See the UpToDate Messages section for more details.
- Intra-product navigation—switch from one Eye Candy 5 filter set to another from within the Impact user interface.

• Effects work with 16-bit and CMYK images. Color transitions are smoother, with less banding. Print documents reproduce colors more accurately.

## **Changes to Existing Filters**

In addition to the aforementioned user interface changes and new filters, Eye Candy veterans will notice significant improvements in the following classic Eye Candy filters:

- **Bevel**—Creates smoother, more attractive bevels. Includes 11 preset bevel shapes. Improved shape controls, including corner rounding, make it easier to create complex bevels. New surface textures add greater realism. Bevel can create a new layer in Photoshop, then apply the effect there.
- **Chrome**—Creates shinier, more realistic reflections. You can still create chrome effects in the old Eye Candy 4000 style. Chrome also includes the new layer output option, surface textures and bevel profile control enhancements.
- **Glass**—Sports brand new looks. Smoother, shinier surfaces are easy to obtain with added reflection maps. Glass shares surface textures and bevel control

enhancements included in Bevel and Chrome.

- **Gradient Glow** An updated gradient editor makes complex glows much easier to create. Added distortion controls enhance the organic radiance.
- **Motion Trail**—Now creates more realistic motion by smearing the subject along a curved path of your choosing.
- **Perspective Shadow** —Perspective and drop shadows have been isolated in separate modes for simplicity. In-preview controls are more full-featured and easier to use. Perspective shadows now realistically fade away into the distance. Perspective Shadow even creates reflections now.
- **Super Star**—Star makes a wider variety of shapes, including gears, flowers and other abstract shapes. Super Star also includes the improved gradient editor and expanded color controls.

## **UpToDate Messages**

The UpToDate messaging system keeps you informed about the latest Alien Skin Software products, special offers, software updates and other news.

When you receive a message, an unobtrusive visual cue announces, "Click here for new messages from Alien Skin". Click this link to read your new messages. See the interface example below:

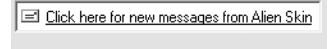

 $\mathbb{R}$   $\mathbb{R}$   $\mathbb{R}$ 

## **Customizing UpToDate Preferences**

*Receiving messages is optional.* You can specify how often your UpToDate system checks for messages. To customize your UpToDate message preferences, use the following instructions:

- 1. In any filter, Click **Edit > Preferences**.
- 2. Select the frequency at which you would like the UpToDate system to check for new messages. If you *don't* want to receive messages, select **Never**.

**Windows users:** If you have a dialup Internet connection, you should select the **Ask me before making an Internet connection** option. If not, your computer will make unexpected phone calls.

**Macintosh users:** If you have a dial-up Internet connection, *deselect* the **Ask me before making an Internet connection** option. You must establish an Internet connection *before* receiving UpToDate messages.

# **Eye Candy 5 Series**

Impact is the third Eye Candy 5 plugin collection. The first upgrade, Eye Candy 5: Textures, was released in 2004 and produces a wide variety of seamless textures, including snake and lizard skin, fur, brick, stone and wood. The second upgrade, Eye Candy 5: Nature, was released in 2004. Both are available at http://www.alienskin.com.

# **Host Requirements**

This is a plug-in; you must use it with a compatible host program.

#### *Macintosh Hosts*

- Adobe Photoshop 7 or later
- Adobe Photoshop Elements 2 or later
- Macromedia Fireworks MX 2004 or later

#### *Windows Hosts*

- Adobe Photoshop 7 or later
- Adobe Photoshop Elements 2 or later
- Macromedia Fireworks MX 2004 or later
- Corel Paint Shop Pro 8 or later
- CADLink SignLab 7.5

## **System Requirements**

#### *Macintosh Systems*

- 500 MHz PowerPC G3 processor
- 256 MB RAM
- Mac OS X 10.2.6 or later

#### *Windows Systems*

- 1 GHz Pentium III processor
- 256 MB RAM
- Windows 2000 or Windows XP

# **Macintosh Installation**

Use the following instructions to install Impact:

1. Shut down your graphics host program.

> **Note:** To install Impact, your OS X user account must have administrator privileges. For information on configuring your user account for administrator privileges, talk to your IT guy or consult your OS X user manual.

2. Insert the Impact CD into your computer. If you purchased an electronic version of Impact, locate the Impact installation program that you downloaded from the online store.

- 3. Double-click the Install Impact icon.
- 4. Click **Continue**.
- 5. Read the License Agreement.
- 6. Click **Accept**.
- 7. Enter your name, company name (optional) and your registration code.

**Note:** The registration code is a 12-letter sequence inside the front cover of your manual.

If you purchased an electronic version of Impact, you'll find the 12-letter code in the e-mail invoice, sent with your downloaded software. Store this e-mail in a safe place for future installations.

8. Click **Register**.

Our installer will now search for Photoshop 7, CS, Elements or Fireworks MX 2004.

9. **Photoshop users:** Highlight **<Drive> / Applications / Adobe Photoshop (7 or CS) / Plug-ins** and click **OK** to install Impact. The installer will find the Photoshop plug-ins folder and install Impact there.

> **Elements users:** Highlight **<Drive> / Applications / Adobe Photoshop Elements 2 / Plug-ins** and click **OK** to install Impact. The installer will

find the Photoshop plug-ins folder and install Impact there.

**Fireworks MX 2004 users:** Highlight **<Drive> / Applications / Macromedia Fireworks MX 2004 / Plugins** and click **OK** to install Impact. The installer will find the Photoshop plug-ins folder and install Impact there.

Photoshop users can check for the plug-in location by selecting the **Plug-In** option under the **Preferences** sub-menu of Photoshop's **Edit** menu.

#### **If the installer does not find the plug-ins folder:** Click the **Choose another install location** button.

Locate your plug-in folder. If you do not choose the proper folder, the filters will not show up in your **Filters** menu.

**Note:** If you are not sure where to install Impact, consult your graphics program user manual.

10. Highlight the folder and click the **Choose** button to return to the main installation screen. The installer copies the files to your hard disk.

> Rerun the installer if you wish to install Impact into other graphics programs.

# **Windows Installation**

Use the following instructions to install Impact:

1. Shut down your graphics host program.

> **Note:** To install Impact, your Windows 2000 or XP user account must have administrator privileges. For information on configuring your user account for administrator privileges, talk to your IT gal or consult your user manual.

- 2. Insert the Impact CD into your computer. If you purchased an electronic version of Impact, locate the installation program that you downloaded from the online store.
- 3. Double-click the **Setup.exe** icon.
- 4. Click **Next**.
- 5. Read the License Agreement.
- 6. Click **Accept**.
- 7. Enter your name, company name (optional) and your registration code.

**Note:** The registration code is a 12-letter sequence inside the front cover of your manual.

If you purchased an electronic version of Impact, you'll find the 12-letter code in the e-mail

invoice, sent with your downloaded software. Store this e-mail in a safe place for future installations.

#### 8. Click **Next**.

Our installer will search for all compatible graphics programs on your computer and display them in a list.

9. Highlight one program (you can only install into one graphics program at a time) and click **OK**.

Rerun the installer if you wish to install Impact into other graphics hosts.

# **Registering Impact**

You must register your software to receive technical support and critical product updates. Registration also qualifies you for product discounts and upgrade pricing on future versions of Eye Candy.

If you purchased Impact directly from Alien Skin Software, you are automatically registered with us. You only need to register if you purchased Impact elsewhere.

You can register online at http://www.alienskin.com/register. If you don't have access to the World Wide Web, mail in the registration card included with your software.

## **User Interface**

**Menus:** Command menus are accessible when you launch any filter. Macintosh users will see the menus in place of their usual menu bar. Windows users will see the menus at the top of the filter preview window.

**Edit Menu:** This menu allows you an unlimited number of Undos and Redos. If you experiment with the sliders, and find that you prefer a previous group of settings, simply use the Undo command in the **Edit** menu, or use **Command + Z** (**Control + Z** on Windows machines) to back up as many times as necessary.

The **Edit** menu also allows you to copy, cut, paste and delete parameter values and setting names.

**Filters Menu:** This menu allows you to switch between filters in the user interface. Photoshop users should note that if they switch between filters in the **Filters** menu, the **Actions**, **History** and **Last Filter Used** functions record the filter initially selected.

**View Menu:** This menu allows you to zoom the preview in and out. To display the preview at 100% magnification, select **Actual Pixels**. See Keyboard Shortcuts on page 16.

**Help Menu:** The Help menu leads to local documentation and online Web pages. Clicking **Help > Filter** accesses filter-specific documentation. The same assistance can be reached by pressing **F1** (Windows) or **Help** (Macintosh).

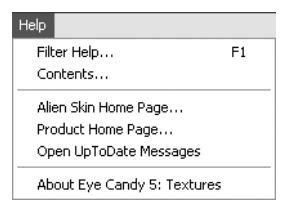

To access a Table of Contents for the online help, click **Help > Contents**.

# **Common Tools**

To limit redundancy in the filter chapters, we've adopted the policy of documenting common tools in one section of the manual. Conveniently, you have arrived at this magical place. Here you'll find explanations for how to use the Color Picker, the Color Cube, the Gradient Editor and the Bevel Profile Editor.

## **Color Selection Tools**

#### *Color Picker*

Using the Color Picker, you can select colors based on any reasonable color model (RGB, CMYK, etc.). You can also specify colors by hexadecimal values (if you're a nerd) or use Web safe colors.

To launch the Color Picker, click the color swatch next to any color control. If you don't know how to use a color picker, consult your host program's documentation.

#### *Color Cube*

To the right of the color swatch, you'll notice a color selection tool, which offers the following options.

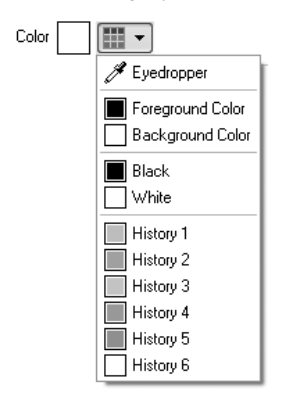

**Eyedropper:** Select the Eyedropper to sample a color from anywhere in the preview window.

#### **Foreground or Background**

**Color:** Choose either of the two.

**Black or White:** Choose either of these timeless colors.

**Six Previous Colors:** You can choose any of the six most recently chosen colors, which is good: you probably chose them for a reason.

## **Gradient Editor**

Use the Gradient Editor dialog box to create custom gradients by modifying old ones. You can add colors to the

gradient to blend more than two colors.

Let's start with the basics. Take a long, hard look at the illustration below. Familiarize yourself with the elements of the gradient editor.

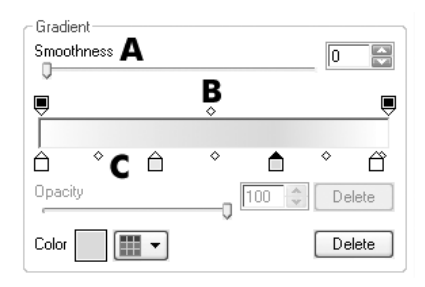

#### *Smoothness Slider (A)*

Use this slider to even out color and opacity transitions in gradients.

### *Opacity Stops (B)*

Opacity stops build a bridge between differing levels of opaqueness. The midpoint (diamond shaped buttons) and smoothness controls establish where and how quickly opacity transitions take place. Slide them around to get a feel for how they work.

**Adding Opacity Stops:** Click above the gradient bar to add an opacity stop.

**Editing Opacity Stops:** Position the cursor over any opacity stop and click it. Tweak the opacity slider.

## **Deleting Opacity Stops: Click**

and drag the stop off the gradient bar.

## *Color Stops (C)*

Color stops add colors to your gradient and establish transitions to neighboring hues. The midpoints (diamond shaped buttons) and smoothness controls establish where and how quickly the color transition will take place. Slide them around to get a feel for how they work.

**Adding Color Stops:** Use color stops to add new colors to your gradient. To add a color stop, click below the gradient bar.

**Editing Color Stops:** Once you've added that color stop, you'll want to choose a color for it.

- 1. Position the cursor over any color stop and click it.
- 2. Using any of the color picking tools, choose a color, and click **OK**.

**Deleting Color Stops:** Easy. Just click and drag the stop off the gradient bar.

## **Bevel Profile Editor**

Filters which include bevel functionality—Bevel, Chrome and Glass—share the same bevel shaping tool: the Bevel Profile Editor. Under this tab, you specify the shape of your

bevel, as if you were viewing a crosssection of the rendered bevel.

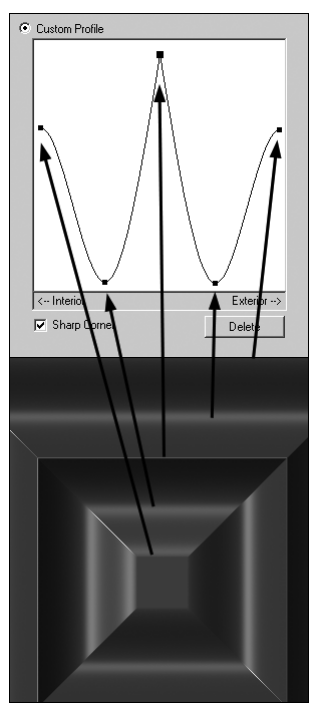

There are two ways to go about selecting a bevel shape:

- Using a factory profile
- Create a custom profile

**Using a Factory Profile: Factory** profiles are the most commonly used bevel profiles because they look great without much fuss.

- 1. Choose the **Factory Profile** option.
- 2. Select one of the profiles.
- 3. Tweak the effect to perfection in the other control tabs.
- 4. Click **OK**.

#### **Create a Custom Profile:**

Advanced users can create virtually any bevel profile using the Custom Profile option in the **Bevel Profile** tab. Before we examine the process step-by-step, we'll label and discuss the profile shaping tools shown in the following interface example.

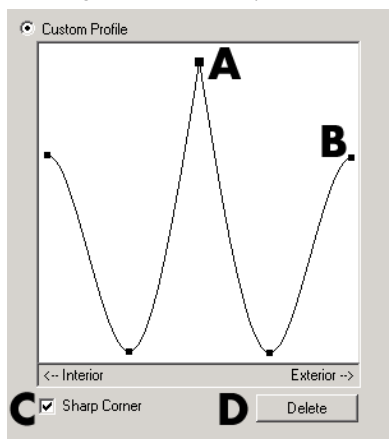

Control points, such as **(A)** and **(B)**, manipulate the bevel profile shape.

The enlarged control point **(A)** is the *active* control point, indicating that the point is editable. When a control point is editable, you can drag it around, to change the curvature or position of a ridge in your bevel. You can also delete the active control point by clicking **Delete (D)** or simply dragging the point out of the preview window. When the active

control point is removed the two adjacent points connect directly.

A special cursor  $\blacktriangledown$  pops up over control points when you mouse over them. When the cursor appears, click the control point to make it active.

To add new points to the profile, simply click anywhere on the profile.

When you activate a point, you can select the **Sharp Corner (C)** option, which forces a sharp angle, rather than a smooth curve between adjacent control points.

Here's a step-by-step method for creating complex bevel shapes.

- 1. Choose the **Custom Profile** option.
- 2. (Optional) Add control points to the bevel profile.
- 3. Click and drag the points until you like your profile.
- 4. Experiment with sharp corners.
- 5. Click **OK**.

## **The Preview Window**

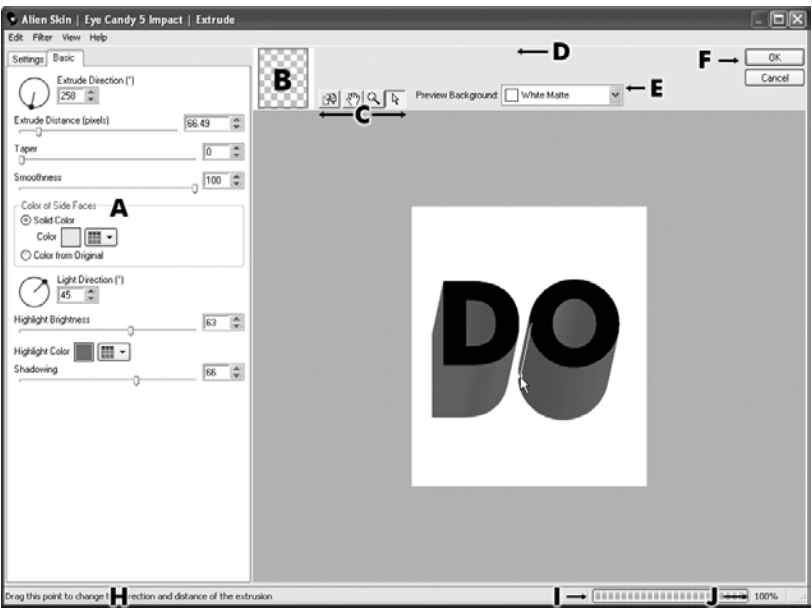

**Slider Controls (A):** Slider controls and radio buttons appear along the left side of the filter window. These perform most functions in our filters. Refer to the filter chapters for detailed slider descriptions.

#### **Thumbnail Navigation (B):**

Click and drag the movable red box to move the preview to any spot in the selected layer.

#### **Move, Zoom, Show Original and In-preview Controls (C):**

The **Move** (hand), **Zoom** (magnifying glass) and **Show Original** buttons are found above the preview window.

Click the hand to enable the **Move** tool, then click and drag to move around the preview image.

Click the magnifying glass to enable the **Zoom** tool. Click in the preview window to zoom into your image; Command  $+$  click to zoom out (Alt  $+$ click for Windows users). Doubleclicking the **Zoom** tool at any time resets the preview window to 100% magnification.

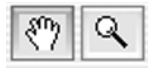

The **Show Original** button toggles the preview between filtered and unfiltered versions of your image. Click and hold the button to view the unaffected image. Release the button to preview the effect.

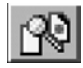

The **Arrow** button activates inpreview controls, which provide special functionality and/or simplify the use of sliders.

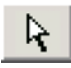

In the interface example on the previous page, the in-preview control combines the **Backlight Distance** and **Direction** controls.

When you encounter an arrow button, click **Help > Filter Help** in the Eye Candy user interface for detailed instructions on how use the in-preview control.

**Note:** Backlight, Extrude, Motion Trail, Perspective Shadow and Super Star employ in-preview controls.

#### **UpToDate Message Indicator**

**(D):** When you see this visual cue, you have a new message from Alien Skin Software. See the UpToDate Messages section for more details.

#### **Preview Background (E):** Eye

Candy 5 offers some handy new preview background options. You can choose a standard Photoshop-style grid, custom colored grids, or even solid colors. Consult your online help for instructions on how to change the preview background.

#### **OK and Cancel Buttons (F):**

Clicking the **OK** button applies the filter with the current settings. **Cancel** closes the filter window without applying the effect.

#### **Preview Window Area (G):**

Preview the effect on your image here. The preview area can be resized by clicking and dragging any corner or edge of the filter window.

#### **Mouseover Help String Area**

**(H):** Elements in each filter have mouseover help text. Whenever you move your cursor over a user interface element, a short description appears in the bottom left corner of the window.

Progress Bar (I): The rectangle to the left of the magnification indicator displays the percentage of rendering completed.

**Magnification Indicator (J):** The current level of magnification is shown to the right of the render status bar at the lower right corner of the filter window.

# **Using Settings**

The **Settings** tab in each filter window allows you to create,

manage, download, share and back up your favorite filter recipes.

To use a setting, simply click the **Settings** tab and highlight the desired setting in the list.

## **Saving Settings**

To save a setting:

- 1. Adjust sliders to taste.
- 2. Click the **Settings Tab**.
- 3. Click the **Save** button.
- 4. Type a name for your new setting into the **Save Setting** window.

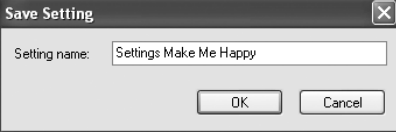

5. Click **OK**.

# **Renaming Settings**

To rename a setting:

- 1. Click the **Settings Tab**.
- 2. Click **Manage**.

3. Highlight the setting that you want to rename.

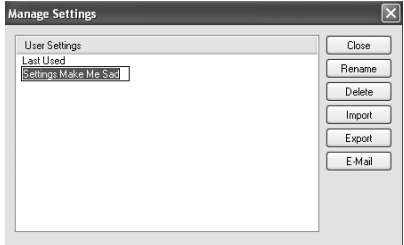

- 4. Click **Rename**.
- 5. Type in the new name.
- 6. Exit the Manage Settings dialog.

## **Deleting Settings**

To delete a setting:

- 1. Click **Manage**.
- 2. Highlight the setting you wish to delete.
- 3. Click **Delete**.
- 4. Confirm that you want to delete the setting by clicking **Yes**.

## **Exporting Settings**

When you export a setting, the plug-in packages the recipe in a tiny file, which you can share with friends. You can also use the export feature to back up settings that you can't live without. To export a setting:

1. Click **Manage**.

- 2. Highlight the setting you want to export.
- 3. Click **Export**.
- 4. Navigate to the location where you want to store the settings file.

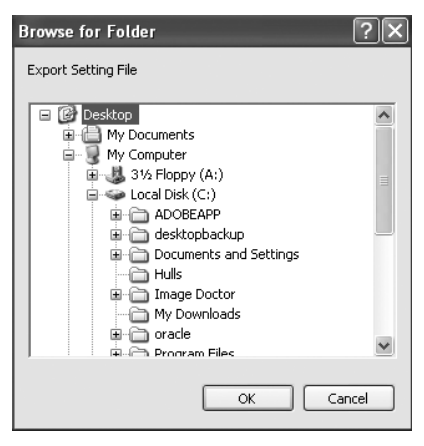

5. Click **OK**.

## **Importing Settings**

There are two ways to extract and route settings to any installed Eye Candy 5 filter set. The first method, is the simplest way to import shared or archived settings:

- 1. Find the setting that you want to add.
- 2. Double-click it.
- 3. Click **OK**.
- 4. You're done.

If you prefer doing things the hard way, use the following method:

- 1. From within the user interface, click the **Settings** tab.
- 2. Click **Manage**.
- 3. Click **Import**.

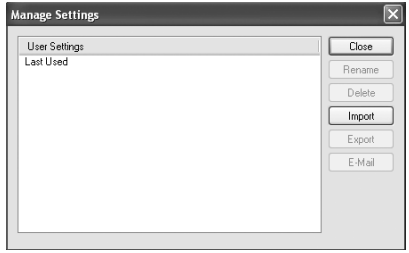

4. Navigate to the location where you've stored the setting.

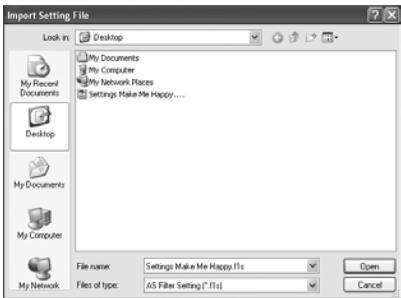

- 5. Click **Open**.
- 6. Exit the Manage Settings dialog.

## **E-mailing Settings**

To email a setting:

- 1. Click **Manage**.
- 2. Highlight the setting you wish to e-mail.
- 3. Click **E-Mail**.

4. If your e-mail client is compatible with our settings manager, a message will pop up like magic, with the setting attached. Yay!

> **Note:** Eudora, Outlook, Microsoft Entourage (Mac), Apple Mail and Outlook Express work great. Netscape Mail is not compatible with our e-mail feature.

## **Resetting Settings to Factory Default**

Every filter has a **Factory Default** setting. Clicking this setting resets the current filter parameters. You can also press the **F5** (Windows) or **Command + R** (Macintosh) key to reset the filter.

That's it for the opening section. We've designed this software to be both fun and easy to use. We hope you enjoy using the filters.

# **Keyboard Shortcuts**

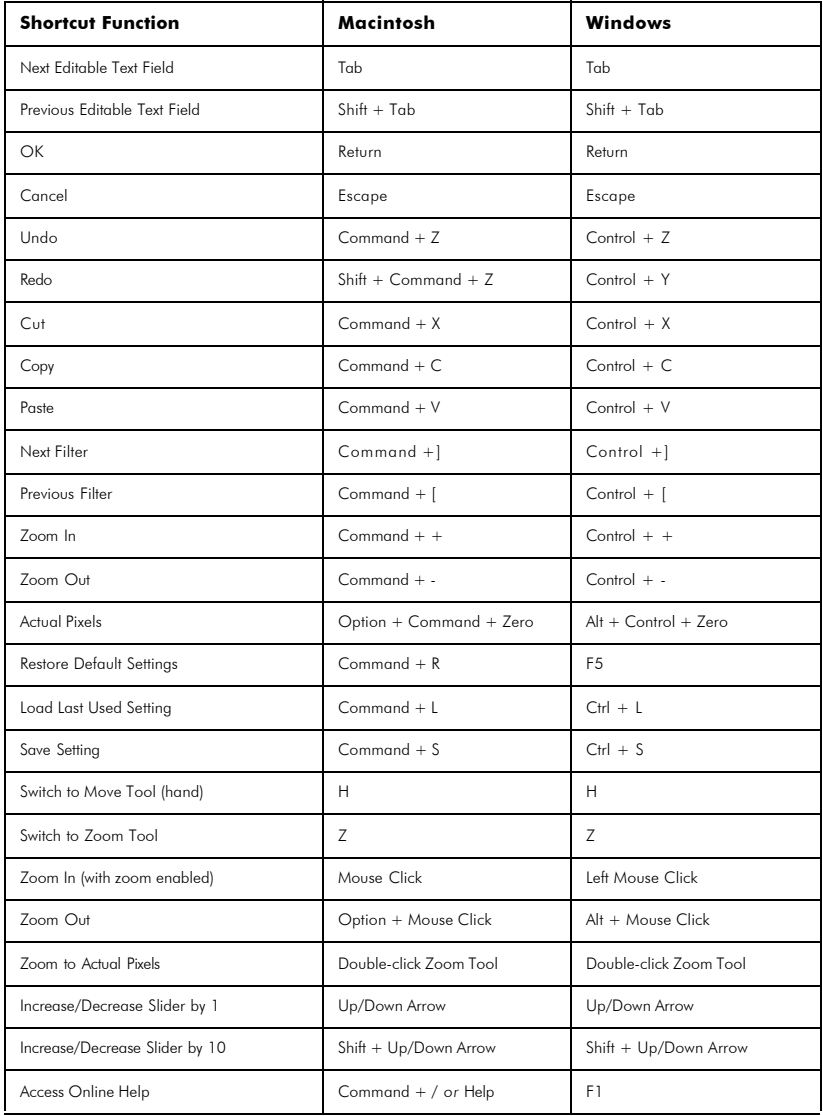

# **Chapter 2: Backlight**

Backlight creates a brilliant light source behind selections, simulating heavenly rays, eclipses, light filtering through porous objects, glowing slices of light and more. Gradient controls provide a an unlimited variety of colorful light sources: yellow beams of sunshine, blinding stage light, blue moon rays or anything else you can imagine. In-preview controls enable click and drag visual editing and make Backlight a cinch to use.

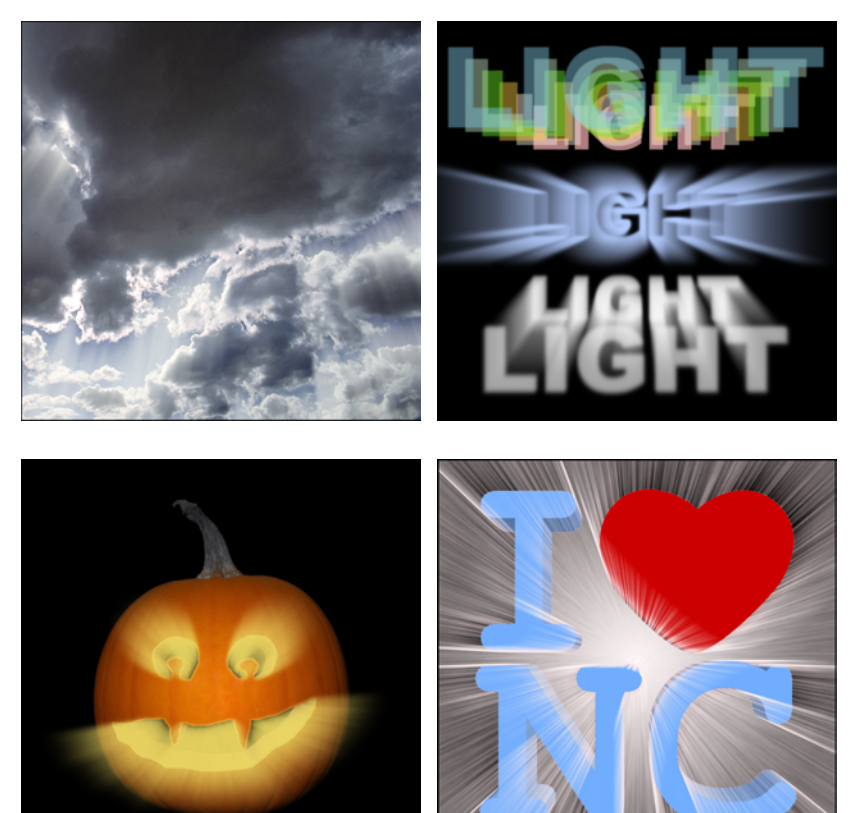

# **Chapter 3: Bevel**

Bevel creates a wide variety of embossed, carved and bevelled shapes. Bevel quickly imitates shiny embossed metal. With new surface textures, Bevel also renders pitted, bumpy and craggy objects. Improved shaping tools give you direct control over the bevel profile. Smoothness and corner rounding controls yield smoother, softer effects. Bevel is perfect for creating interface buttons, eye-popping text and more.

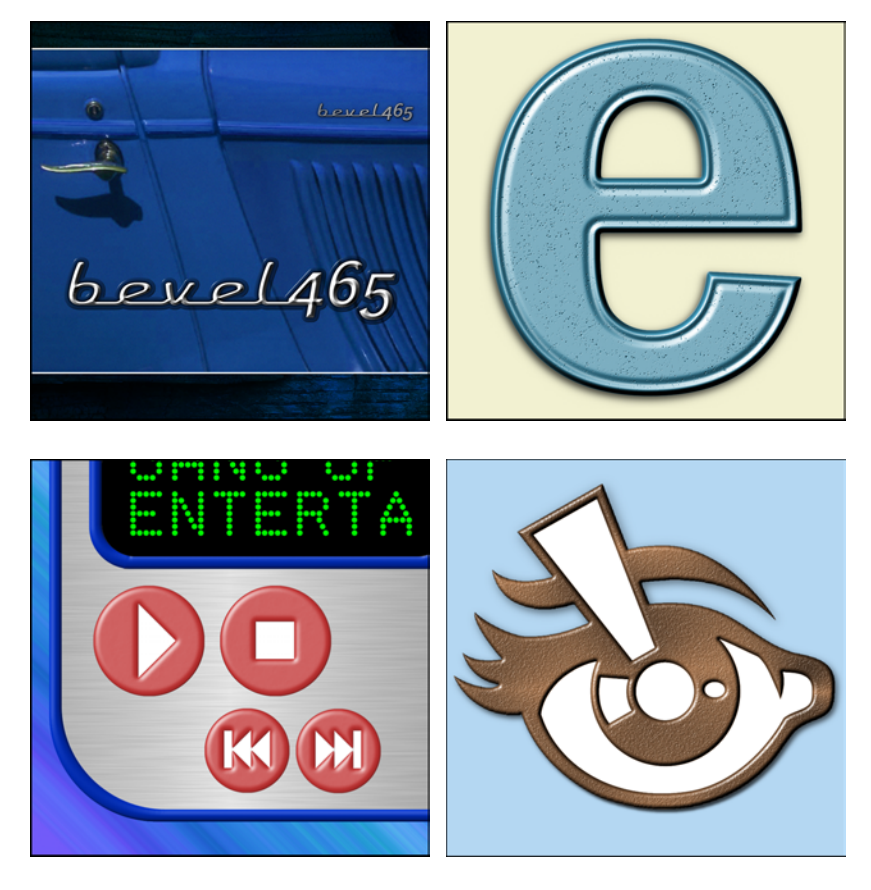

# **Chapter 4: Brushed Metal**

Brushed Metal is a brand new effect that renders architectural surfaces, such as stainless steel diner walls, copper counter tops and colorful anodized aluminum. It's great for backgrounds in user interfaces, Web pages and themed compositions. Brushed Metal offers three brush patterns (Linear, Circular, and Hand-brushed) to imitate many etched metals.

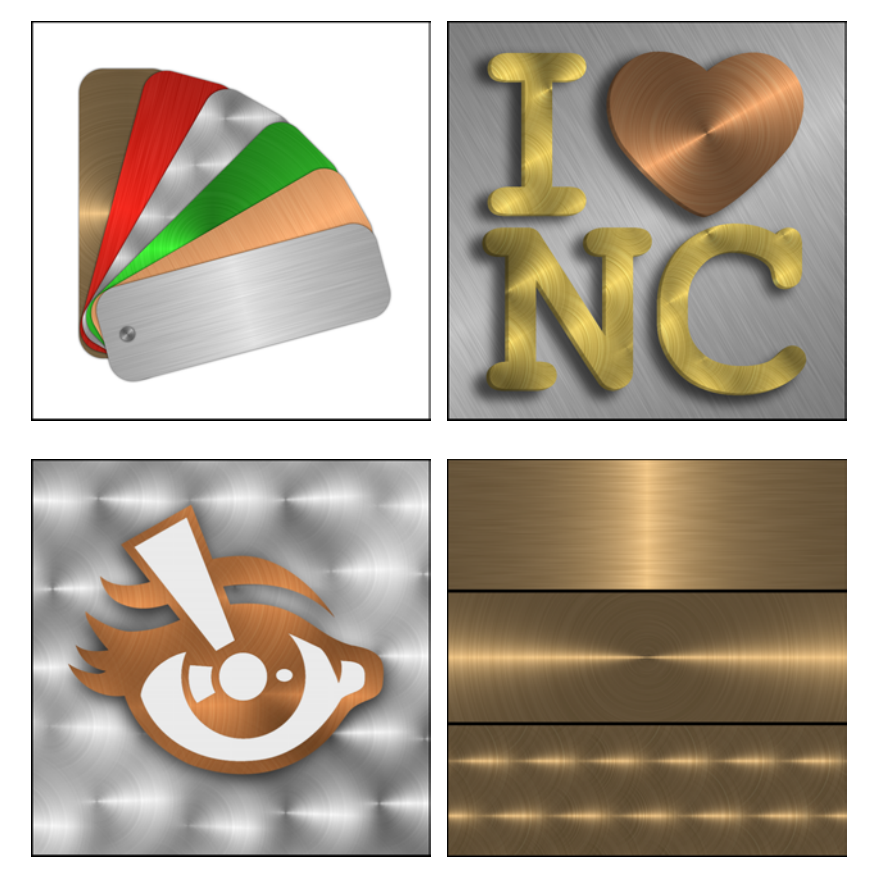

# **Chapter 5: Chrome**

Chrome simulates mirror-polished chrome, liquid metal and other shiny surfaces. Chrome features improved reflection map technology, which yields more realistic reflections. Built-in bevelling tools are vastly improved, generating smoother, better looking bevels, including corner rounding on sharp edges and angles. Chrome shares Bevel's easier-to-use bevel editor and adds surface textures to further expand the versatility of the filter.

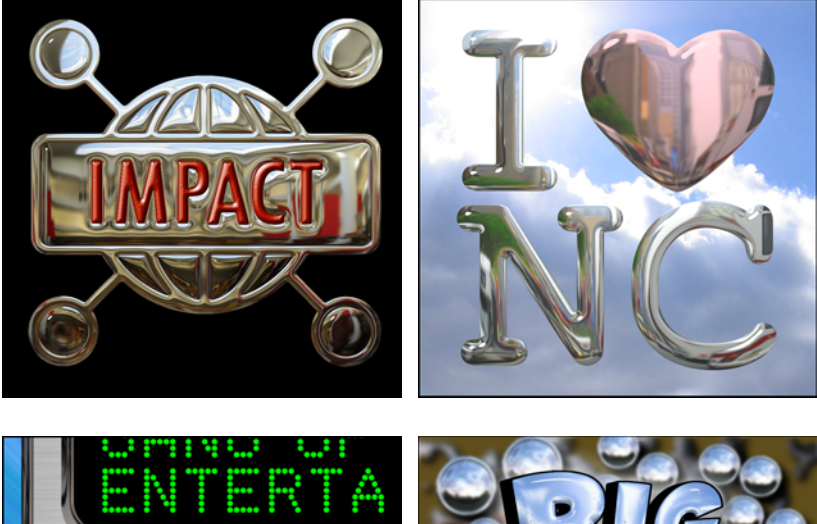

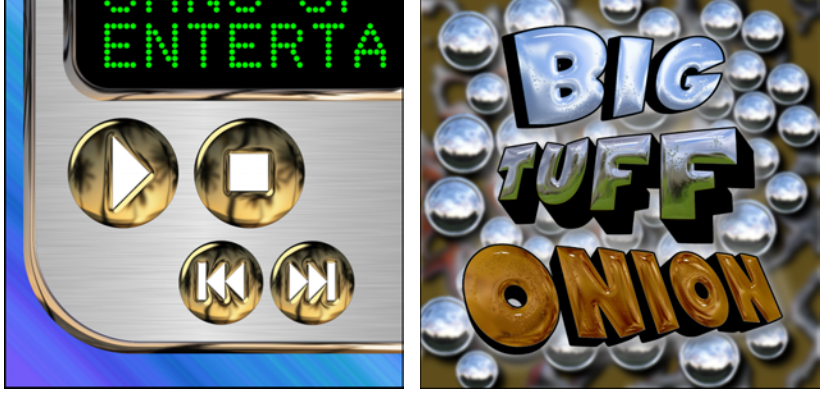

# **Chapter 6: Extrude**

Extrude, a new effect, simulates retro 3-D shape and lighting. A perspective effect akin to pressing dough through a selection, Extrude makes eye-catching text; objects explode from backgrounds. Extrude is about as simple to use as a filter can be. In-preview controls provide click-and-drag adjustment of several sliders.

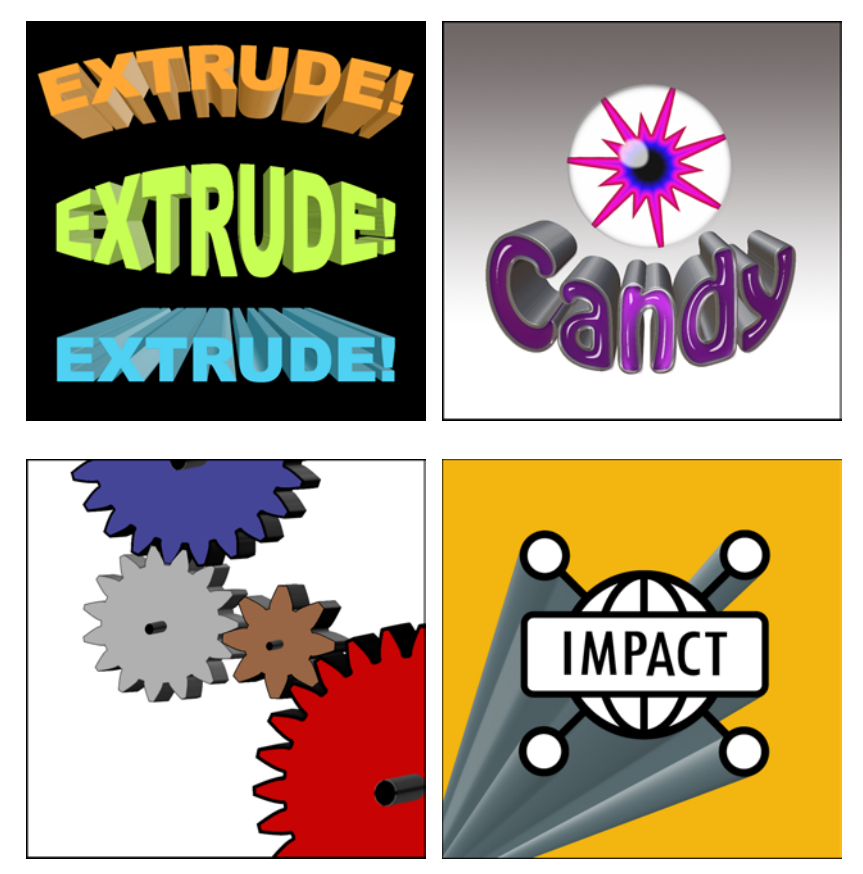

# **Chapter 7: Glass**

Glass renders a shiny, translucent coating over selections; you know, like glass!. Compared to previous versions, the latest Glass renders smoother, shinier surfaces, instantly making glass buttons à la Macintosh. Other improvements include built-in drop shadow controls, reflection maps for creating a reflective surfaces and improved accuracy in simulating visual refraction and distortion beneath selections.

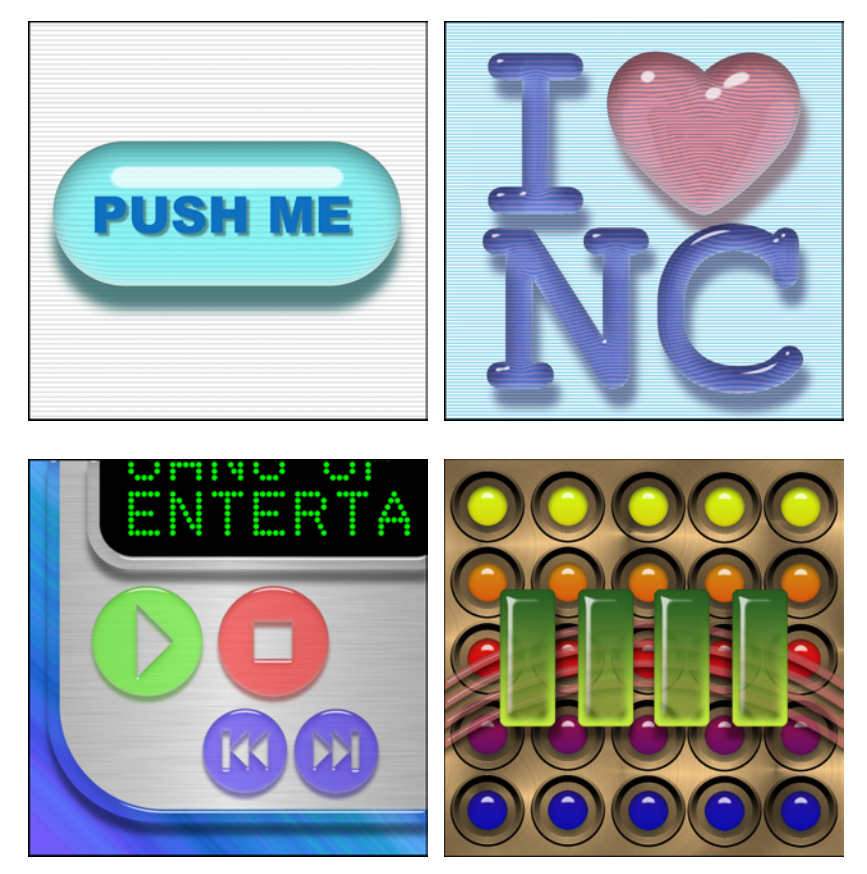

# **Chapter 8: Gradient Glow**

Gradient Glow does so much more than glow. It still creates a simple halo of light or a rainbow around any selection. Now, however, complex gradients, fashioned with our improved color gradient editor, surround objects in neon tubes, spooky haze and more. New distortion and lumpiness controls add variety to the attainable effects.

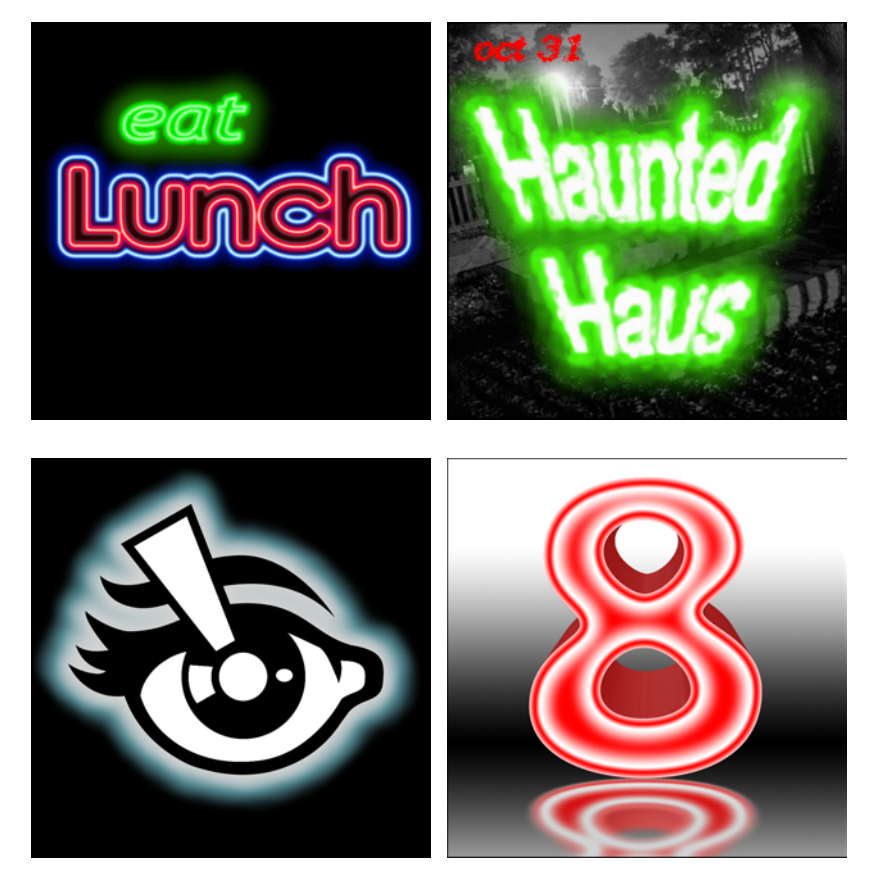

# **Chapter 9: Motion Trail**

Motion Trail creates semi-transparent streaks along a flexible path. An inpreview control precisely steers the streak. Objects can turn, swerve, blast off, descend or even travel in a straight line, if you still dig simplicity.

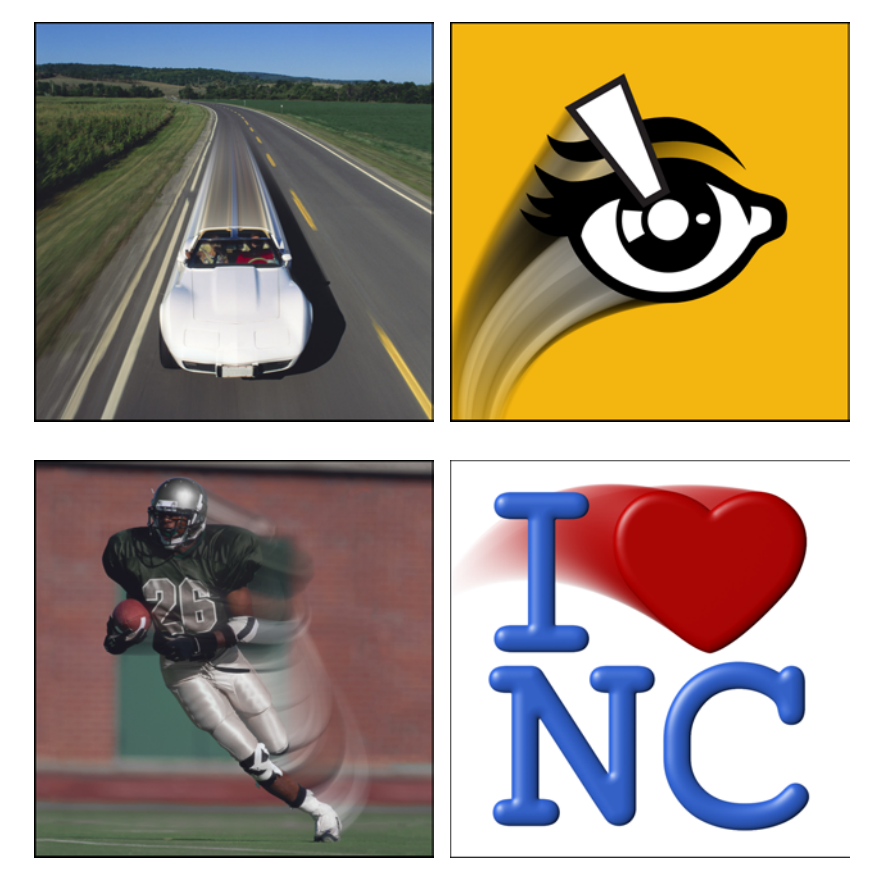

# **Chapter 10: Perspective Shadow**

Perspective Shadow creates 3-D perspective and drop shadowsm, as well as reflections. The two modes have been separated to simplify use, and the inpreview controls have been streamlined to offer a more user friendly filter. Still, if you're a beginner and get intimidated by lots of sliders, you'll find plenty of presets to get you rolling, until you feel more comfortable with the filter.

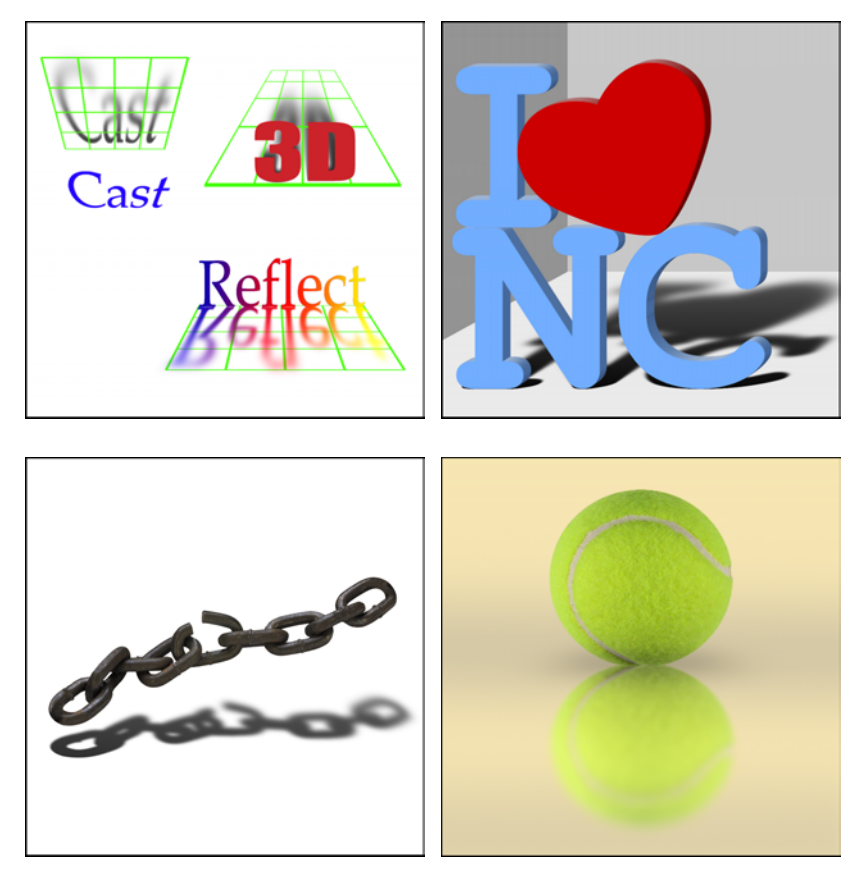

# **Chapter 11: Super Star**

Super Star leaves its predecessor in the dust, adding new controls for curved sides and gaps, *and* tip flattening. These options allow you to create many new shapes, including gears, flowers, spirographs and more. Super Star also provides new color management tools for tinting your fancy new shapes. Super Star includes a color gradient editor for fancy work and options for radiating colors from the edge *or* center of your stars.

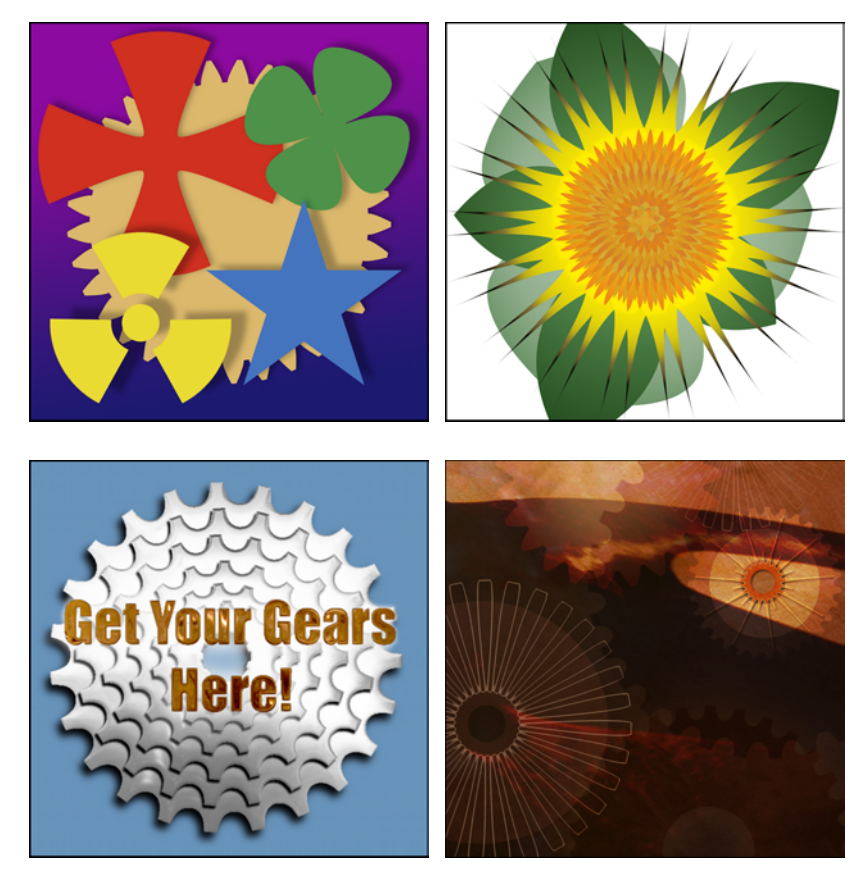

# **Chapter 12: Troubleshooting**

We've documented the most commonly-asked tech support questions here. A regularly updated troubleshooting guide can be found in the Support section of our Web site. If you get really stuck, send E-mail to support@alienskin.com. Include in the E-mail your 12-letter registration code, whether you are using Mac or Windows, and your graphics host program (Photoshop, Paint Shop Pro, etc.).

This chapter covers the following troubleshooting issues:

- Installation Problems
- Performance Issues
- Error Messages

## **Installation Problems**

#### *Problem*

The installer won't accept my 12-letter registration code, or I can't find my code.

#### *Solution*

#### **Lost registration code:** The

product registration code (serial number) is a 12-letter code located in one of the following three places:

- Your user manual (physical version).
- On the CD jewel case (physical version).

• On the download page and in an email invoice (electronic version).

If you've registered the software with us (by purchasing directly from us, registering online or sending in a registration card), we'll have the code in our database.

If you didn't register with us, contact us at support@alienskin.com to receive a new registration code.

**If you have the code:** Make sure that you are entering the 12-letter code and other registration fields correctly. The Name field must contain at least three characters.

Make sure that you are using a valid code. Product registration codes are not interchangeable. For example, an Eye Candy 4000 code will not work with any other product. You will need to use the code that you received when you purchased the software. This 12-letter code can be found on the web page from which you downloaded the software, in an email invoice you received while downloading the product or on a sticker inside the front cover of the manual.

#### *Problem*

When I try to install, I get an error dialog saying that I don't have

privileges or permission to install the software.

#### *Solution*

The installer, like most installation programs, needs to write files to secure folders on your computer. If you use OS X, Windows 2000 or Windows XP, you must have administrator privileges. For information on configuring your user account for these privileges, see your system administrator or your operating system manual.

### *Problem*

After installing the plug-ins and starting the graphics host program, the filters do not appear in the Filter or plug-in menu.

## *Solution*

The filters were not installed in your graphics program's plug-in folder. Find out which folder your host program uses for plug-ins. With Photoshop, you can determine this by going to **Edit > Preferences > Plug-ins**. Then, install the filters again, making sure you select the proper plug-in folder.

Also, remember that after installing new filters, you must restart your graphics host for the plug-ins to become available. With other host programs, consult your user manual for more information about where plug-ins need to be installed and how to access them.

### *Problem*

My software doesn't work with a graphics program that claims to use Photoshop plug-ins.

### *Solution*

Some host programs claim to work with all Photoshop plug-ins without testing thoroughly or strictly following the Photoshop plug-in standard. If you'd like to use our software with a host *not* listed in this manual, please visit our Web site for the latest list of compatible hosts.

## *Problem*

How do I uninstall my software?

**Macintosh Users:** Find the Impact folder in your araphics program's plug-in folder and delete it. Also delete the

**/Users/<user name>/Library/ Application Support/Alien Skin/Impact** folder.

**Windows Users:** Run **Add/ Remove Programs** from your Windows Control Panel. Select **Impact** from the program list and click the **Add/Remove** button. This will remove the program and most of its components. To remove your settings, navigate to the

**/Documents and Settings/ <user name>/Application Data/Alien Skin/Eye Candy 5 Impact** folder.

## **Performance Issues**

#### *Problem*

Some or all of the filters appear grayed out in the Filter menu.

#### *Solution*

Grayed-out filters in the **Filter** menu occur if you are in certain color modes (such as CMYK, Lab or Bitmap) that won't allow a specific filter to work properly.

### *Problem*

I get a message that my software ran out of memory while rendering the preview.

## *Solution*

There are a few things you can do to free up more memory. In Photoshop, the history palette and other features take up a lot of memory. You can free this memory by selecting **Edit > Purge > All**.

To free up even more memory in Photoshop, select **Edit > Preferences > Memory & Image Cache**. Then, increase the **Maximum Used** value.

If you routinely work with huge images, we recommend that you have ten times as much physical RAM as the image size in memory.

### *Problem*

The preview seems broken. It only shows the checkerboard pattern.

### *Solution*

Sometimes the preview begins in a transparent part of a layer. Click an opaque area of your selection in the navigation thumbnail.

### *Problem*

A filter makes the graphics program or the entire computer crash or freeze up.

### *Solution*

Sometimes freezes or crashes occur when your computer runs out of available memory. If you are using Photoshop, you can sometimes free up large amounts of memory by selecting **Edit > Purge > All** .

Also, make sure that your computer system meets the minimum requirements to run our software. Shut down other programs before you run your image editing program, as there might be a conflict between another program and our software. If you notice such a conflict, we will love you very much if you try to identify the problem program and inform us of the conflict at

### **support@alienskin.com** .

#### *Problem*

I can't switch between filters inside the Eye Candy user interface.

#### *Solution*

The feature only works in Photoshop CS and Elements. Other hosts don't support the necessary parts of the Photoshop plug-in specification.

## **Error Messages**

Also, if you switch filters using the menu on the filter dialog, the new layer feature will be disabled in the filter you've switched to. If you want to apply a filter in a new layer, make sure you start with the filter you plan to apply.

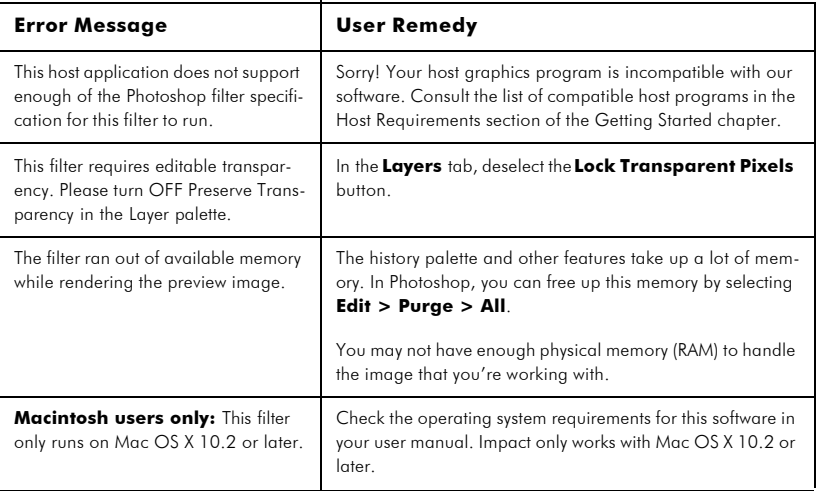